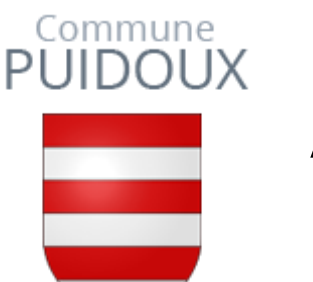

# **Application « Parking Pay »**

# **Marche à suivre - Macarons**

# **Etape 1 : Téléchargez l'application sur votre smartphone**

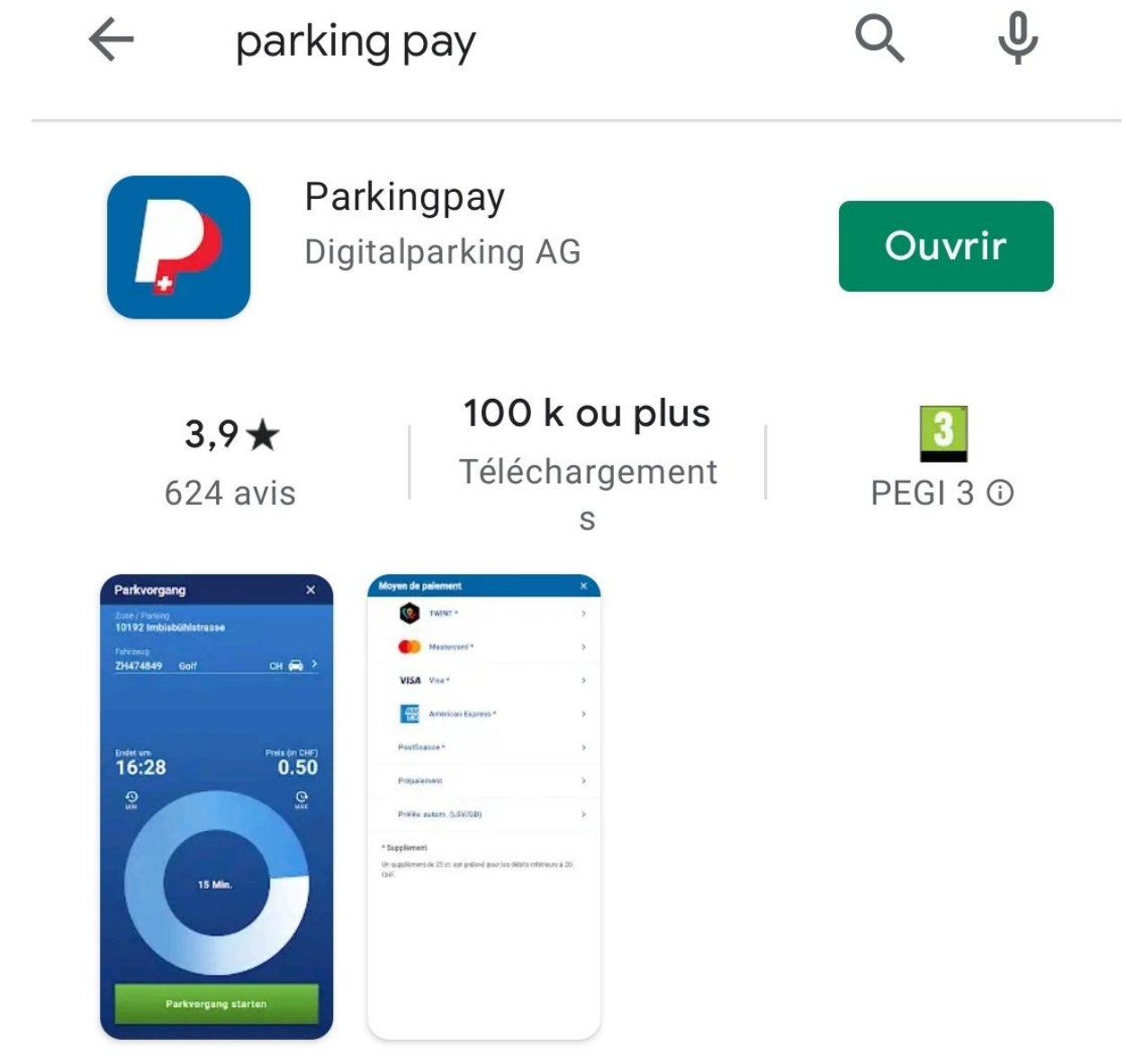

La façon la plus simple d'utiliser et de régler tout type de stationnement.

**Etape 2 : Connectez-vous ou créer votre compte**

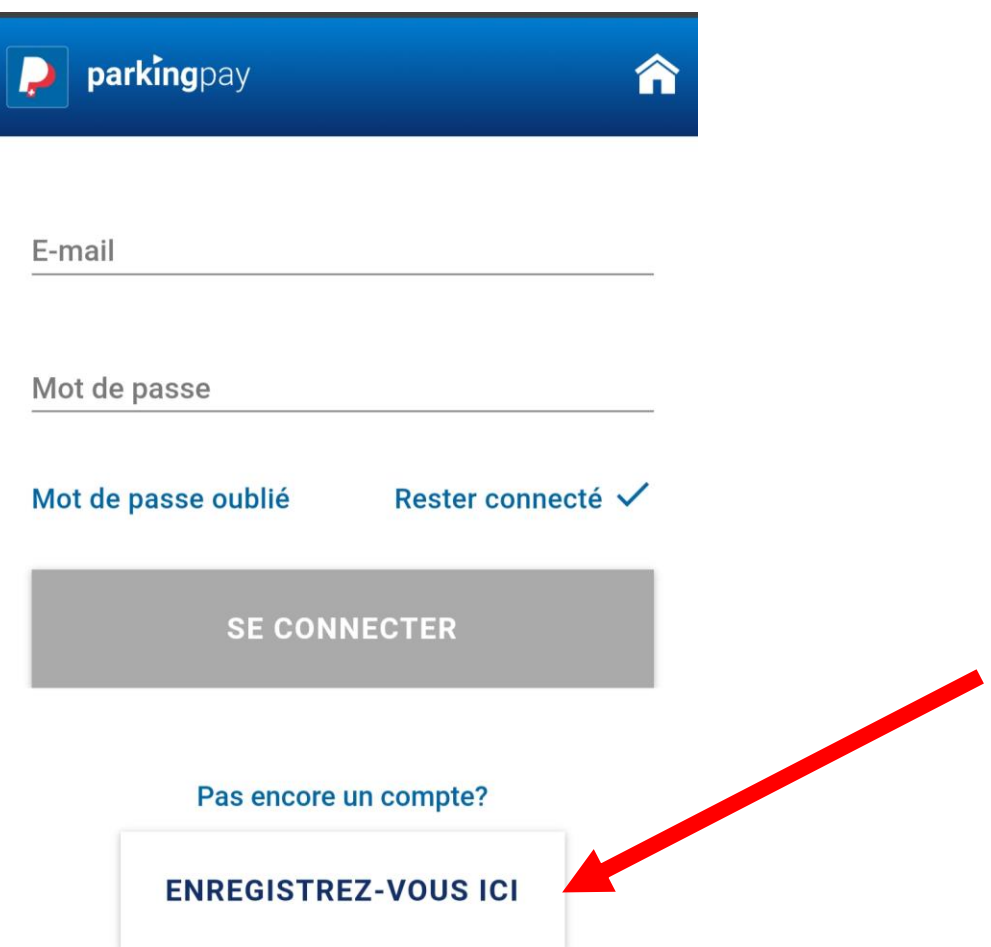

**Etape 3 : Sélectionnez la localité de Puidoux** 

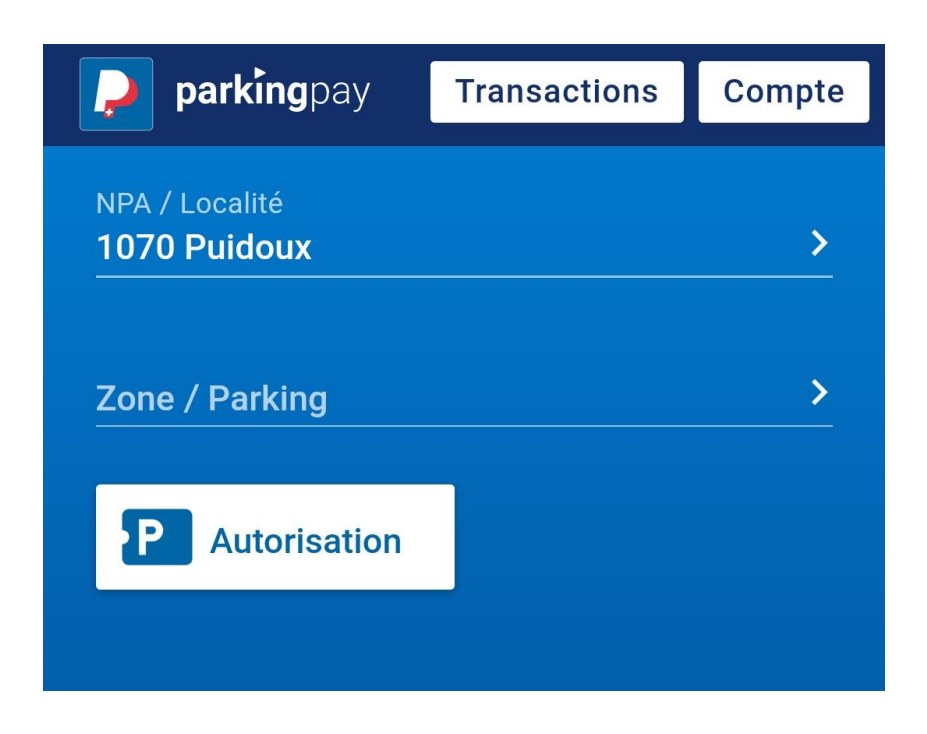

# **Etape 4 : Sélectionnez la zone de parking**

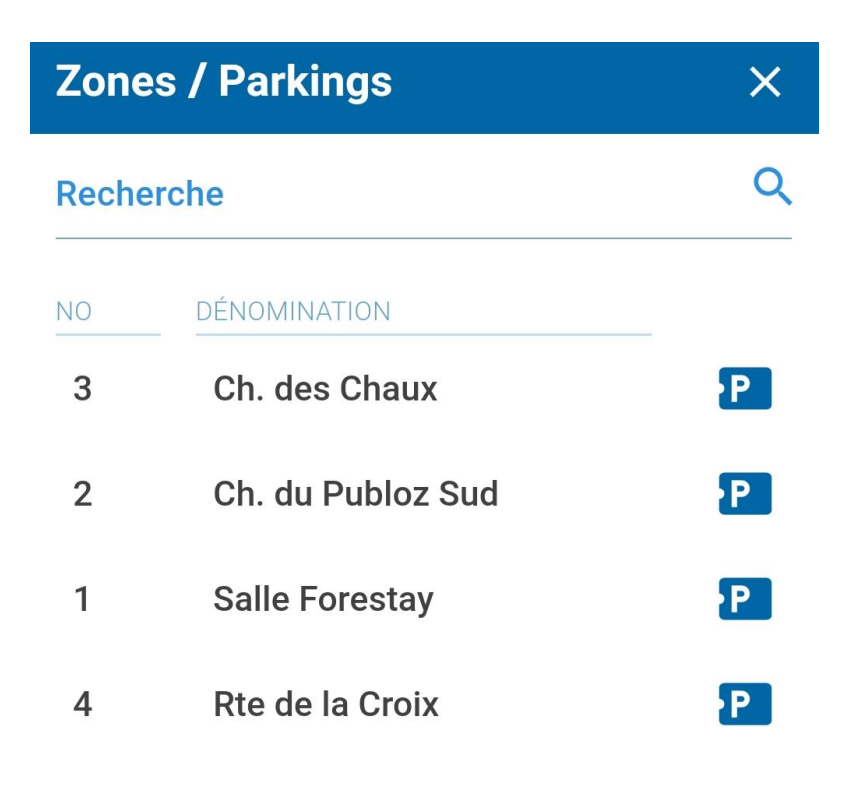

#### **Etape 5 : Sélectionnez Autorisation**

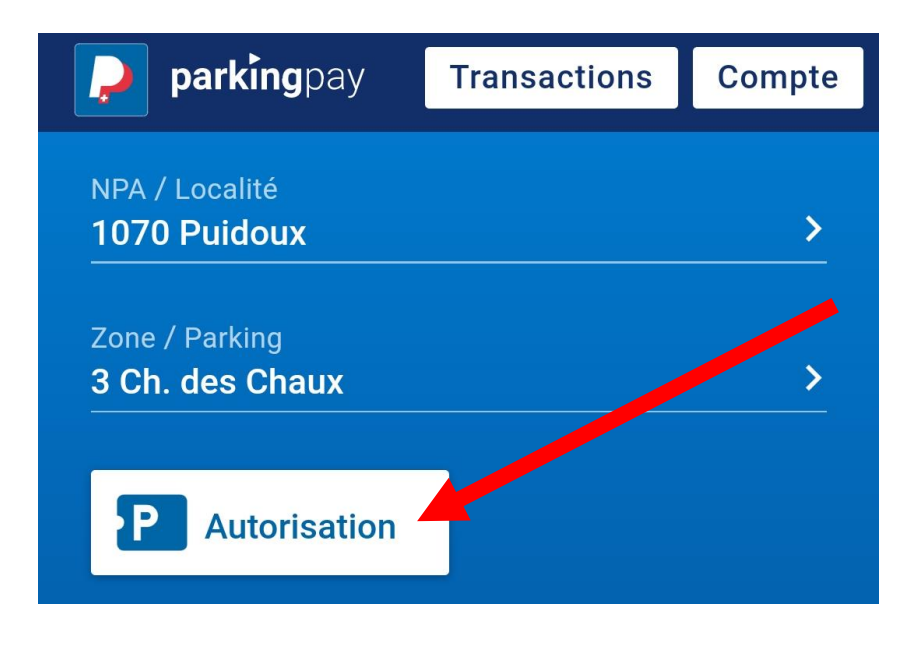

# **Etape 6 : Sélectionnez le type d'autorisation**

Si vous êtes habitant de Puidoux village = Habitant

Si vous êtes employé par une entreprise de Puidoux = Travailleur

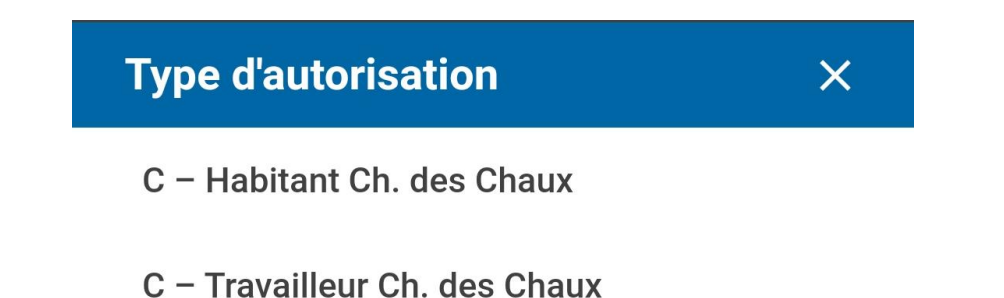

### **Etape 7 : Envoyez-nous votre demande en cliquant sur appliquer**

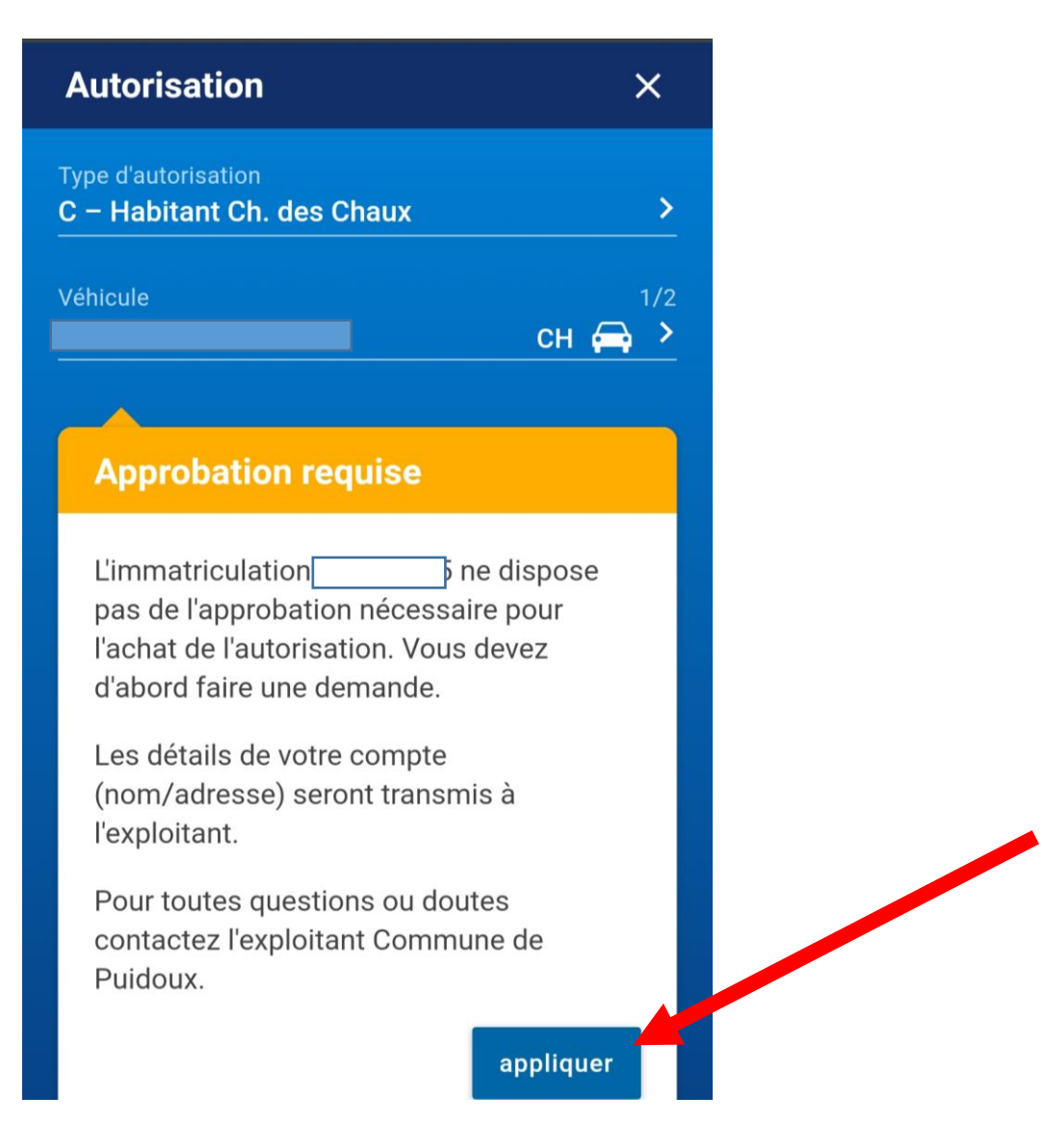

#### **Etape 8 : Un email de confirmation vous est envoyé.**

Nous vous remercions d'y répondre en incluant une photographie / scan **de la carte grise du véhicule**.

#### **Etape 9 : La demande sera acceptée par nos soins et un dernier email de confirmation vous sera envoyé.**

Les demandes ne correspondant pas aux critères indiqués dans le règlement seront refusées.

#### **Etape 10 : Dès que votre demande est acceptée :**

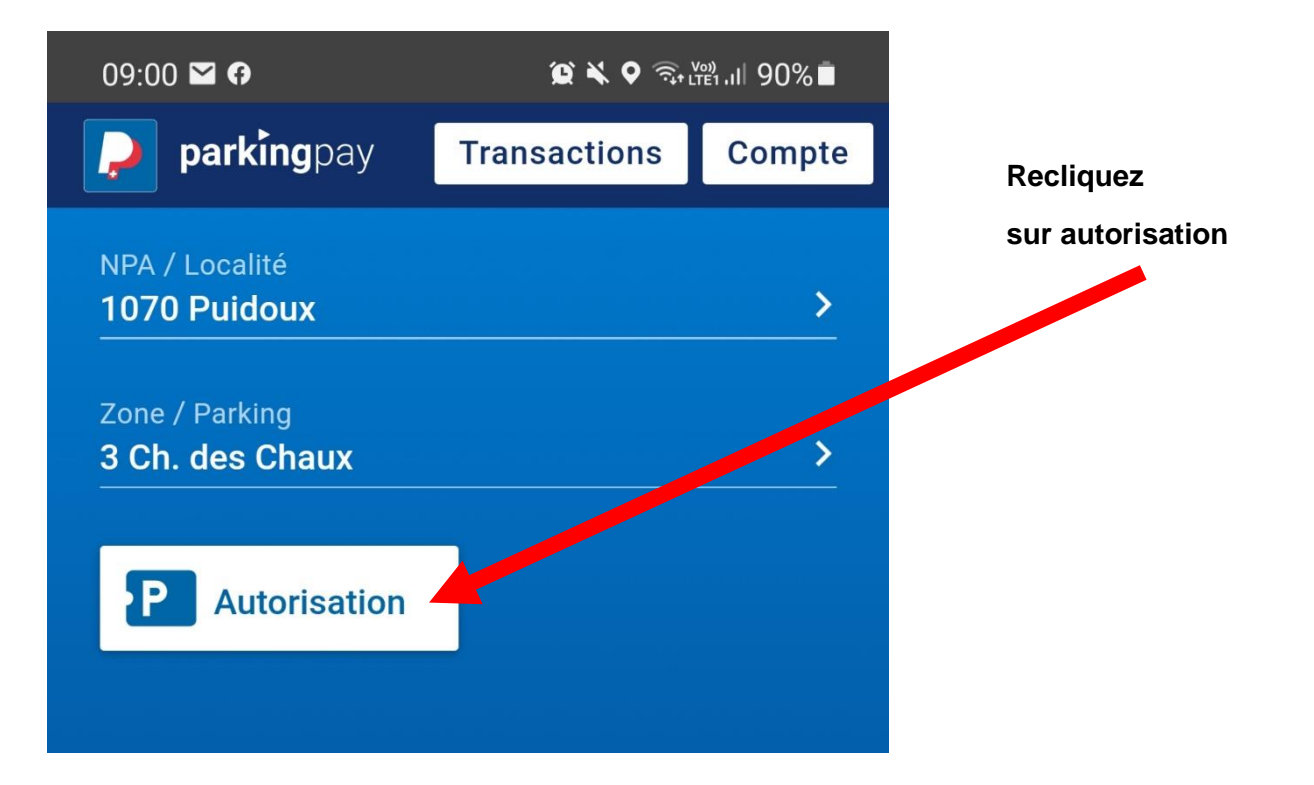

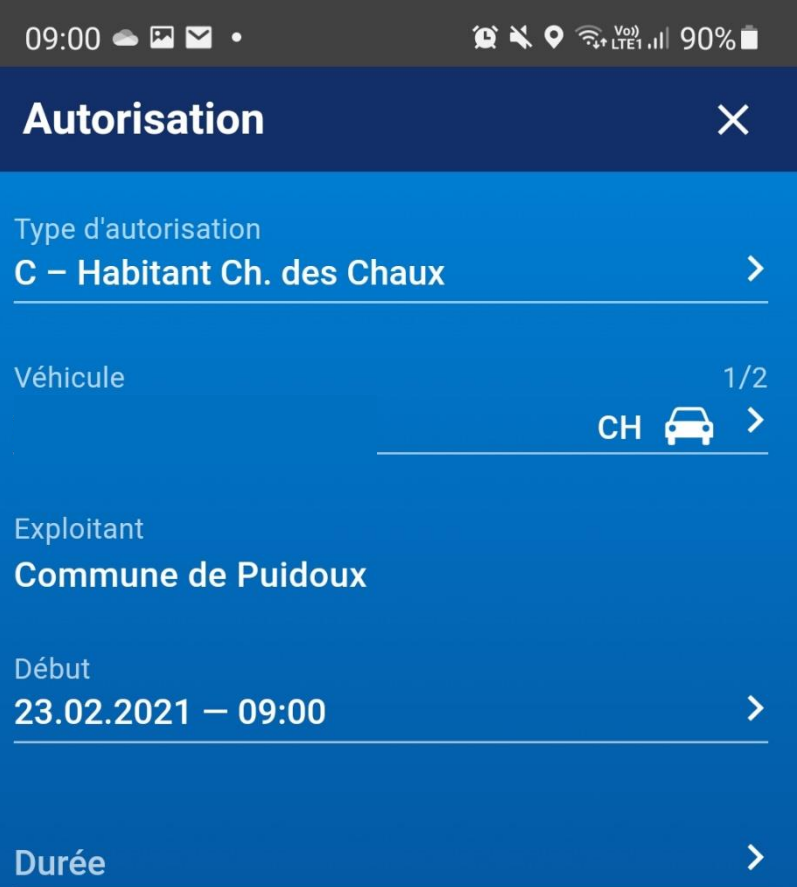

**Cela ouvre** 

**ce nouveau menu**

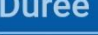

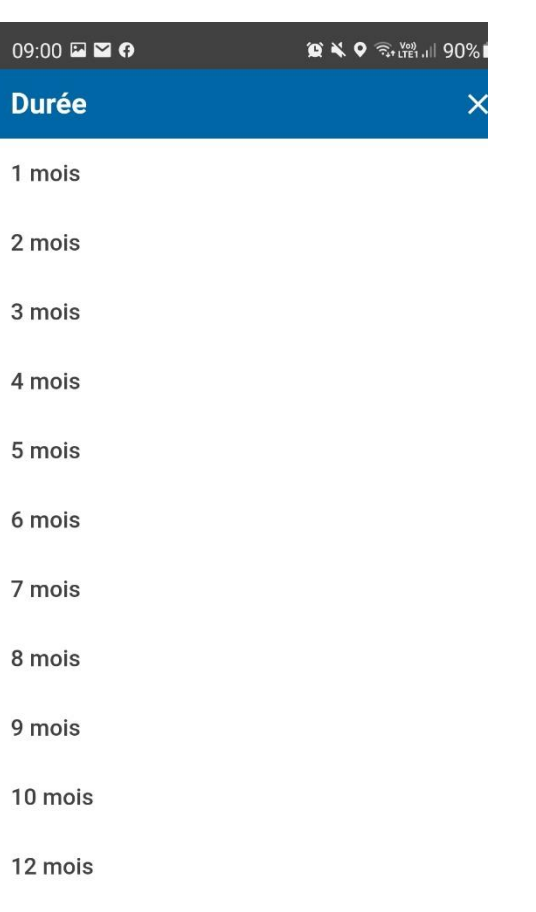

**Choisissez la durée**

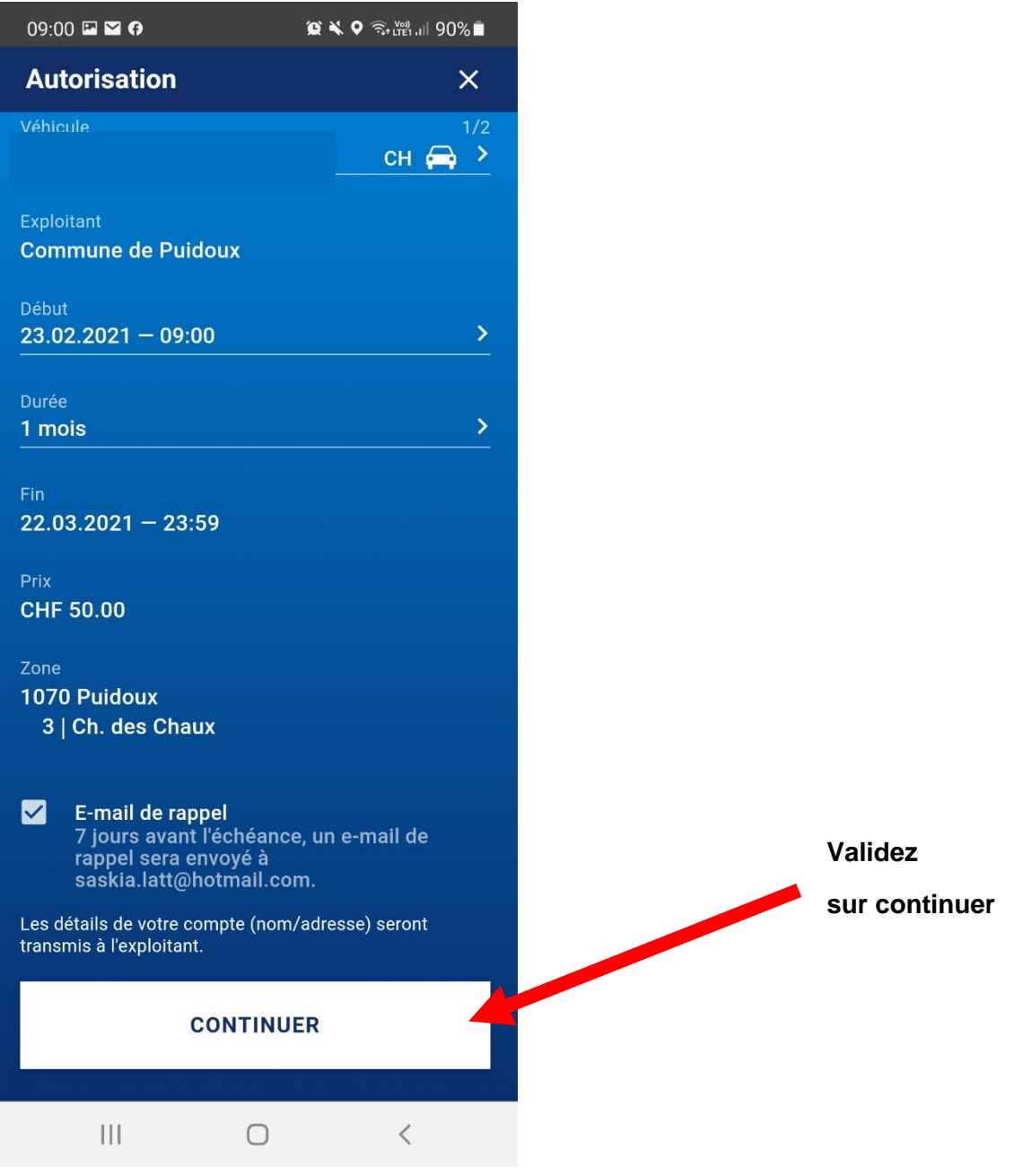

Pour tout renseignement complémentaire, veuillez-vous adresser à **Madame Saskia Lätt**, Boursière communale, au **021 946 03 88** ou par courriel : [saskia.latt@puidoux.ch](mailto:saskia.latt@puidoux.ch)